# **How to Add a New Employee in Payroll Mate**

Make sure you have the correct Company open inside Payroll Mate

- 1. Click Employees from the shortcuts menu
- 2. Click New from second menu bar

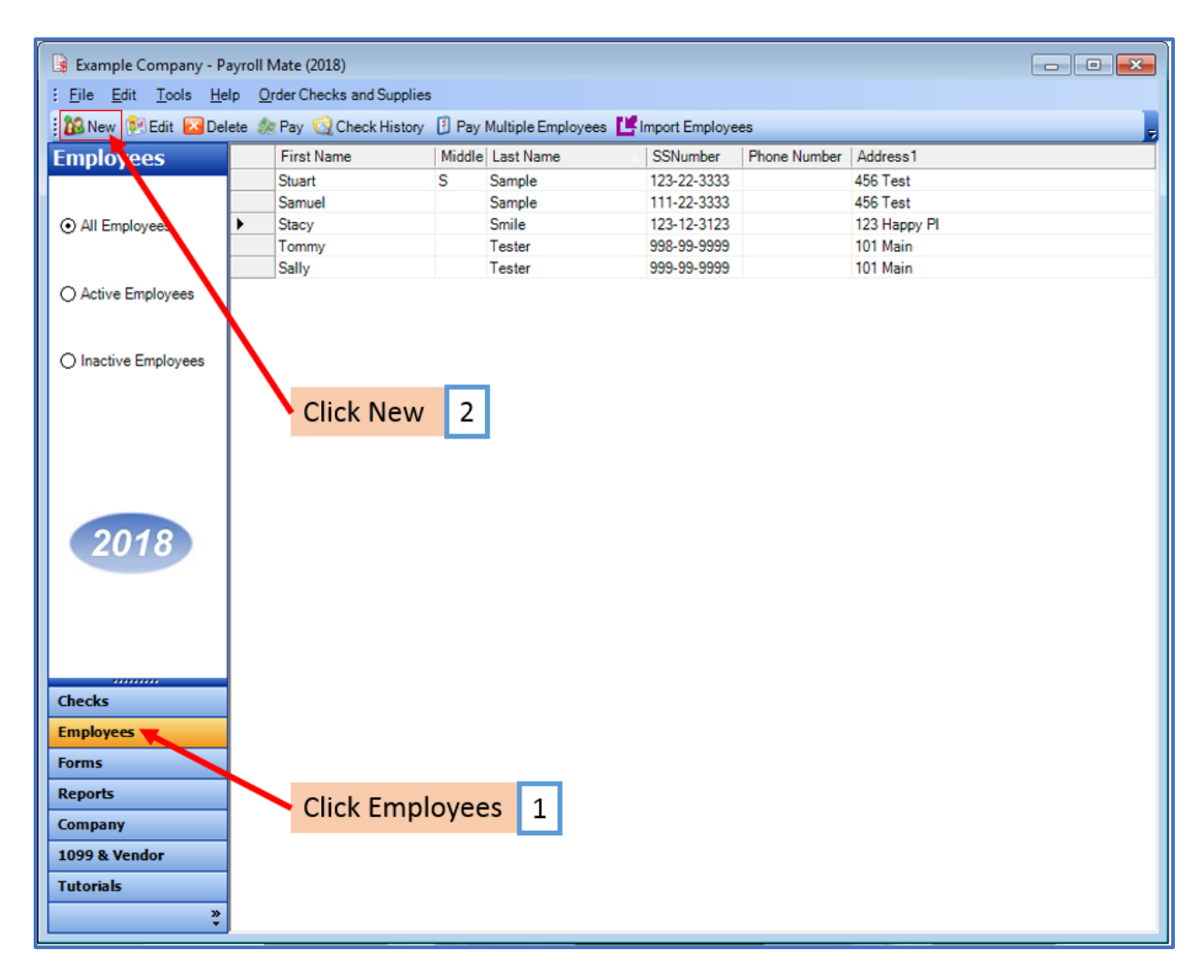

The New Employee Wizard will open

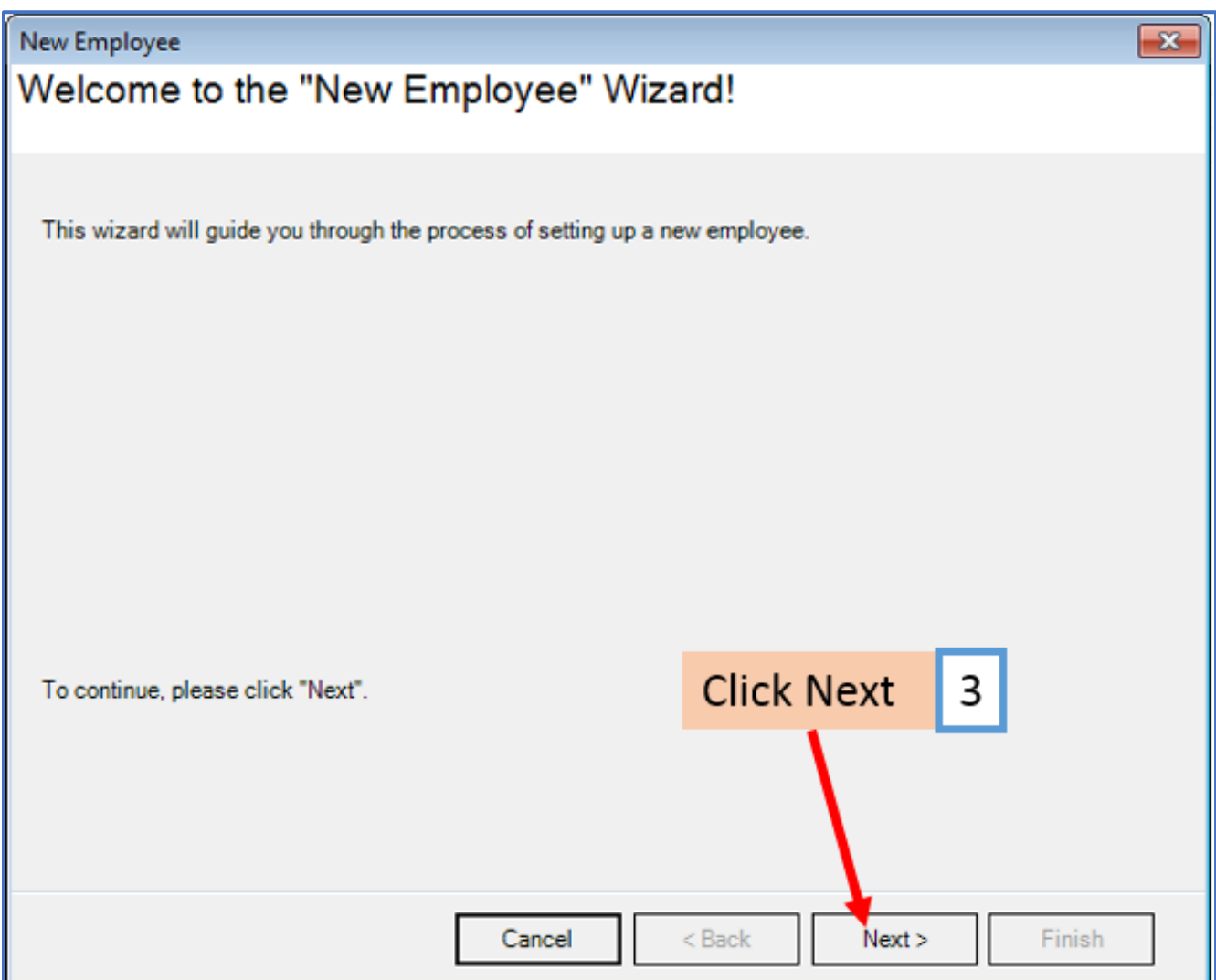

## 4. Enter employee general information

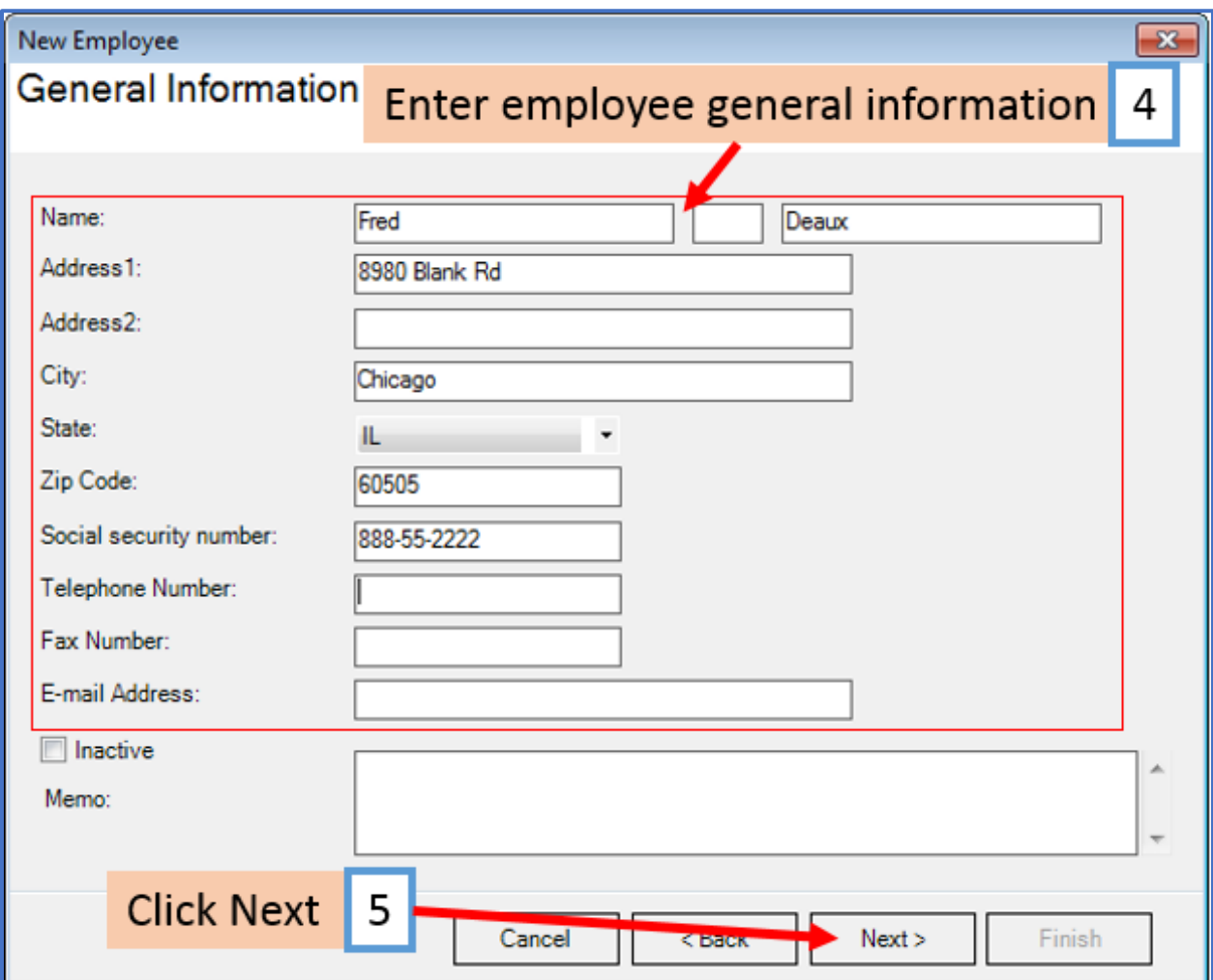

Note: Pay extra attention to the "Tax Setup" screen, where you define the employee's filing status, allowances and pay frequency

- 6. Enter employee tax information
- 7. Click Next

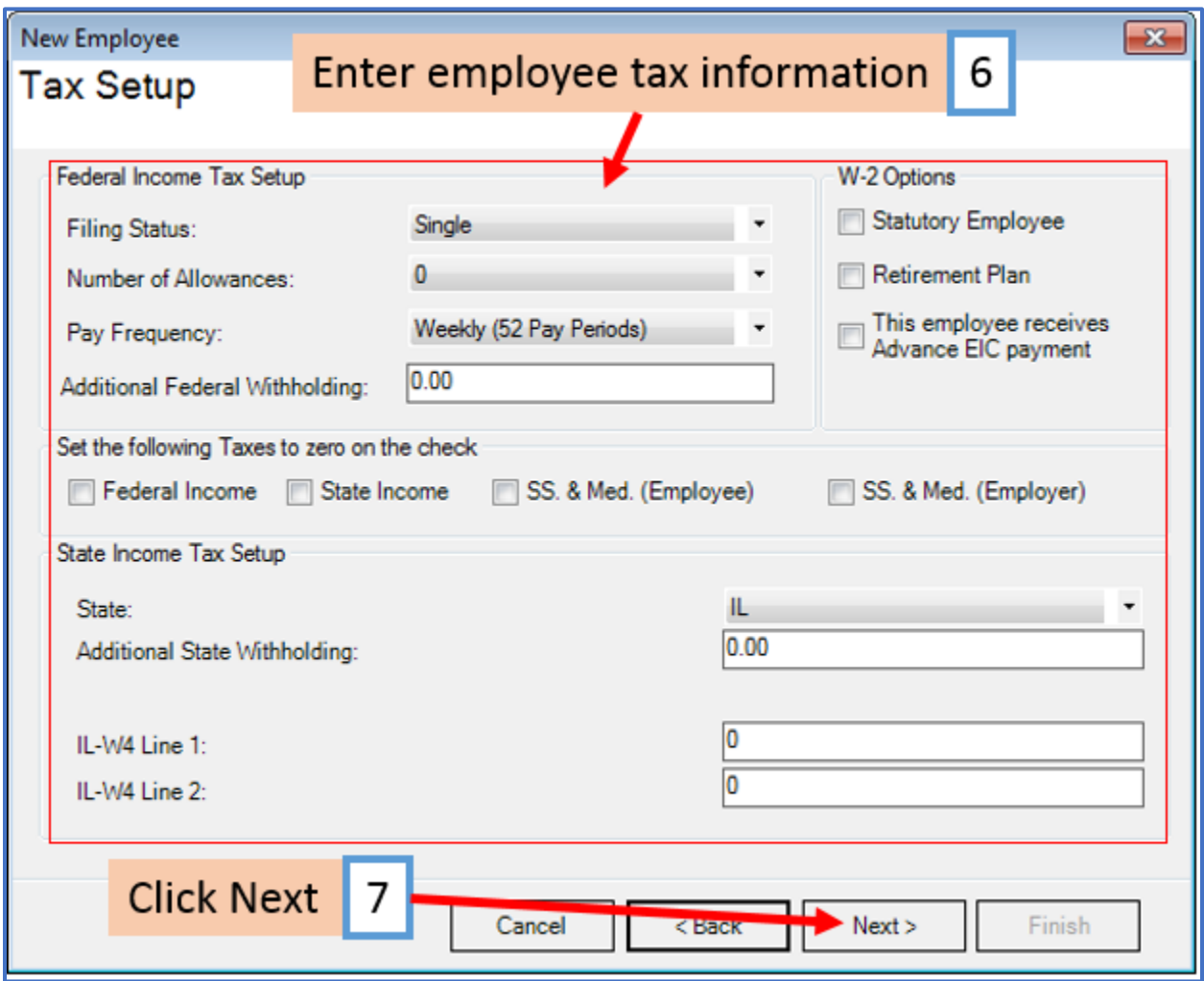

- 8. Select and enter one or more employee incomes
- 9. Click Next

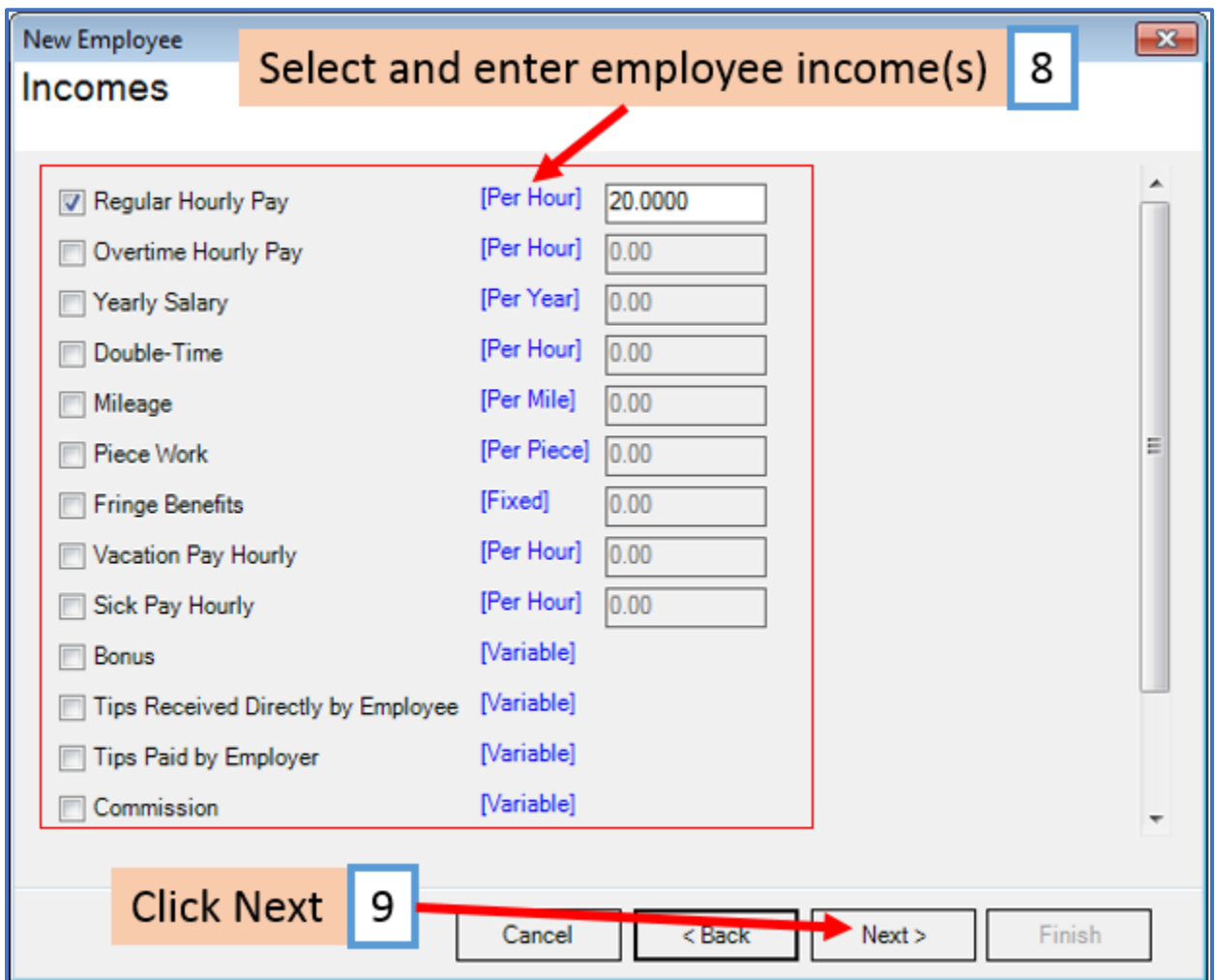

## 10. Select employee applicable taxes

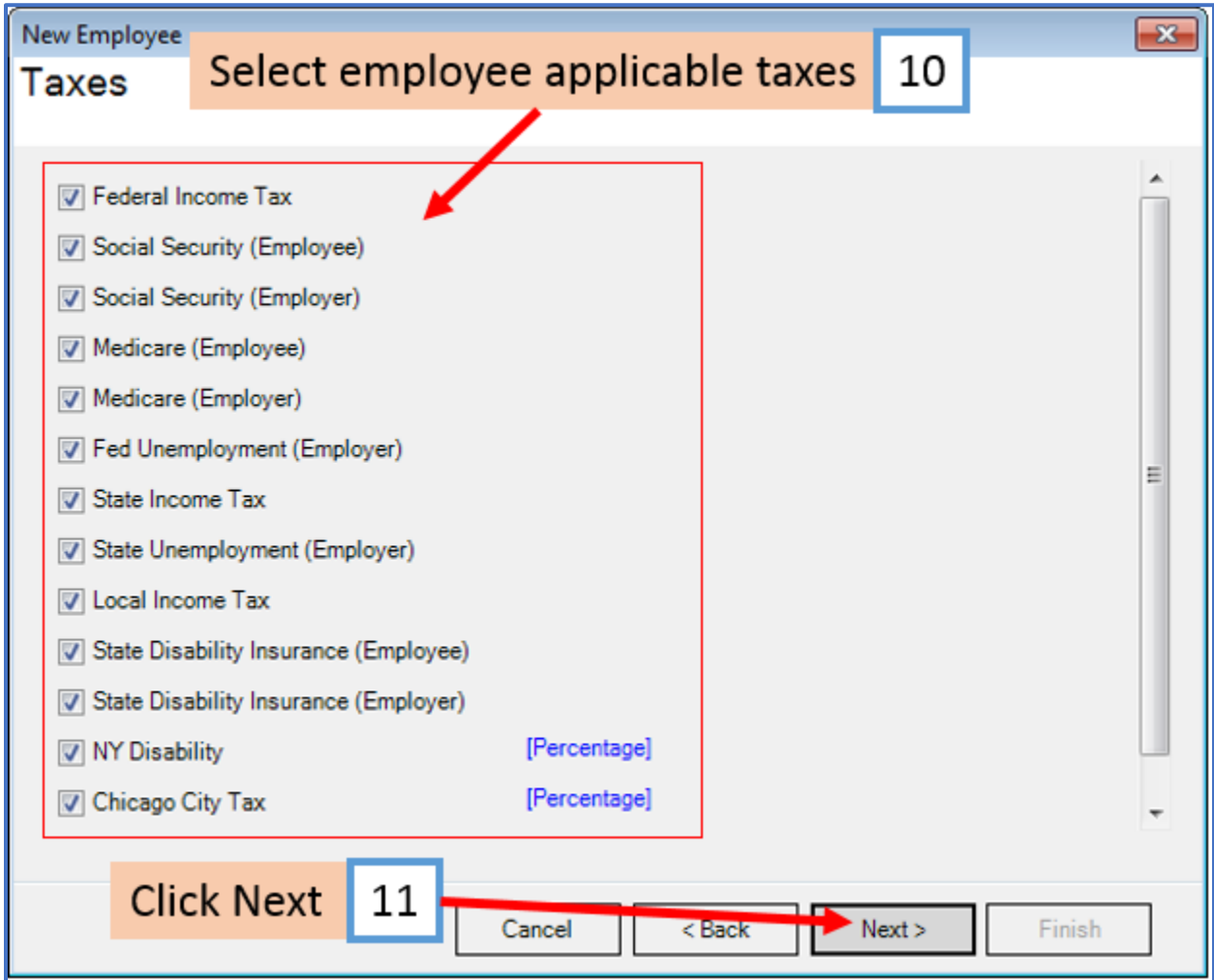

## 12. Select and enter applicable employee deductions

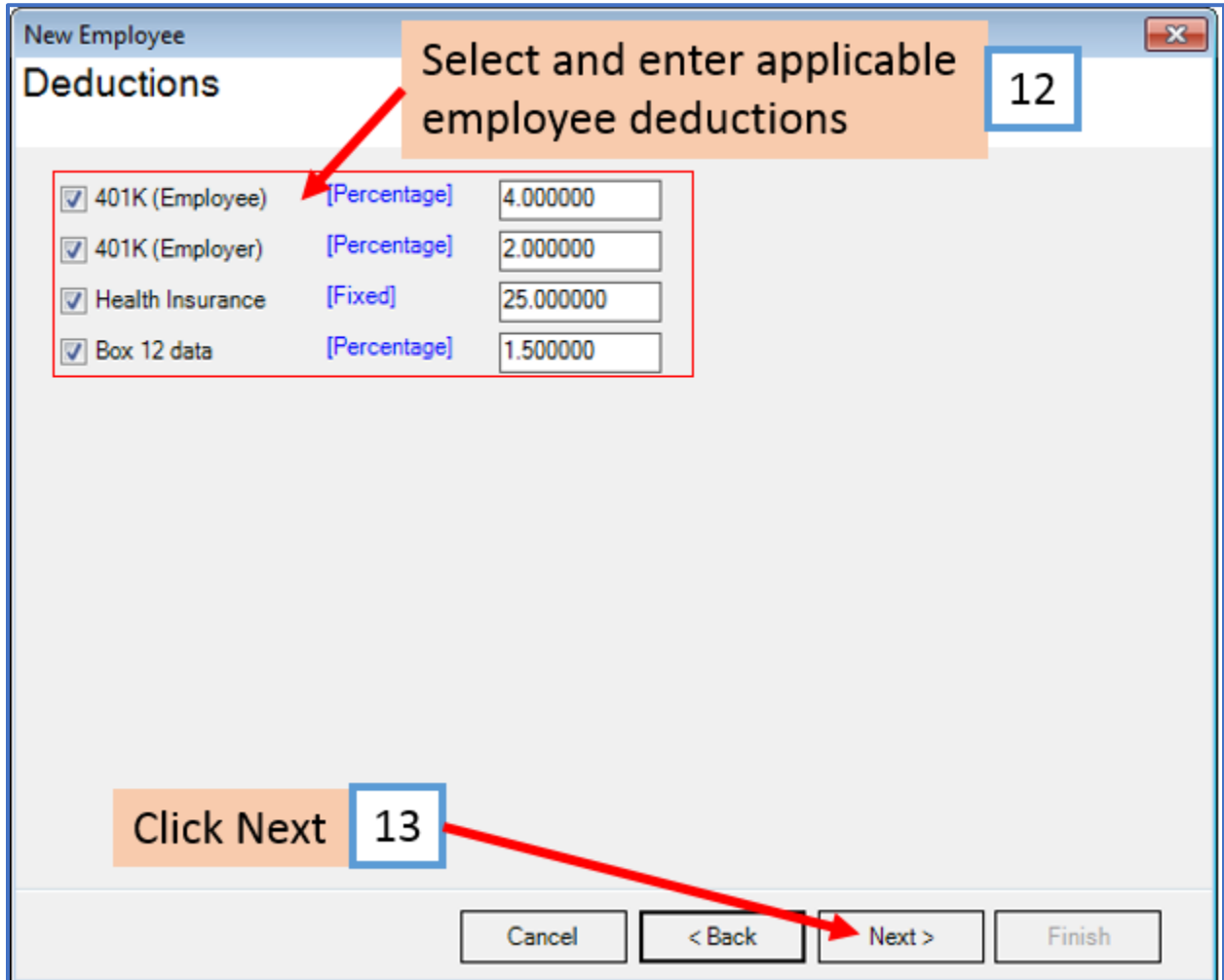

14. Checkmark if employee is included in Direct Deposit Process, then complete the banking information

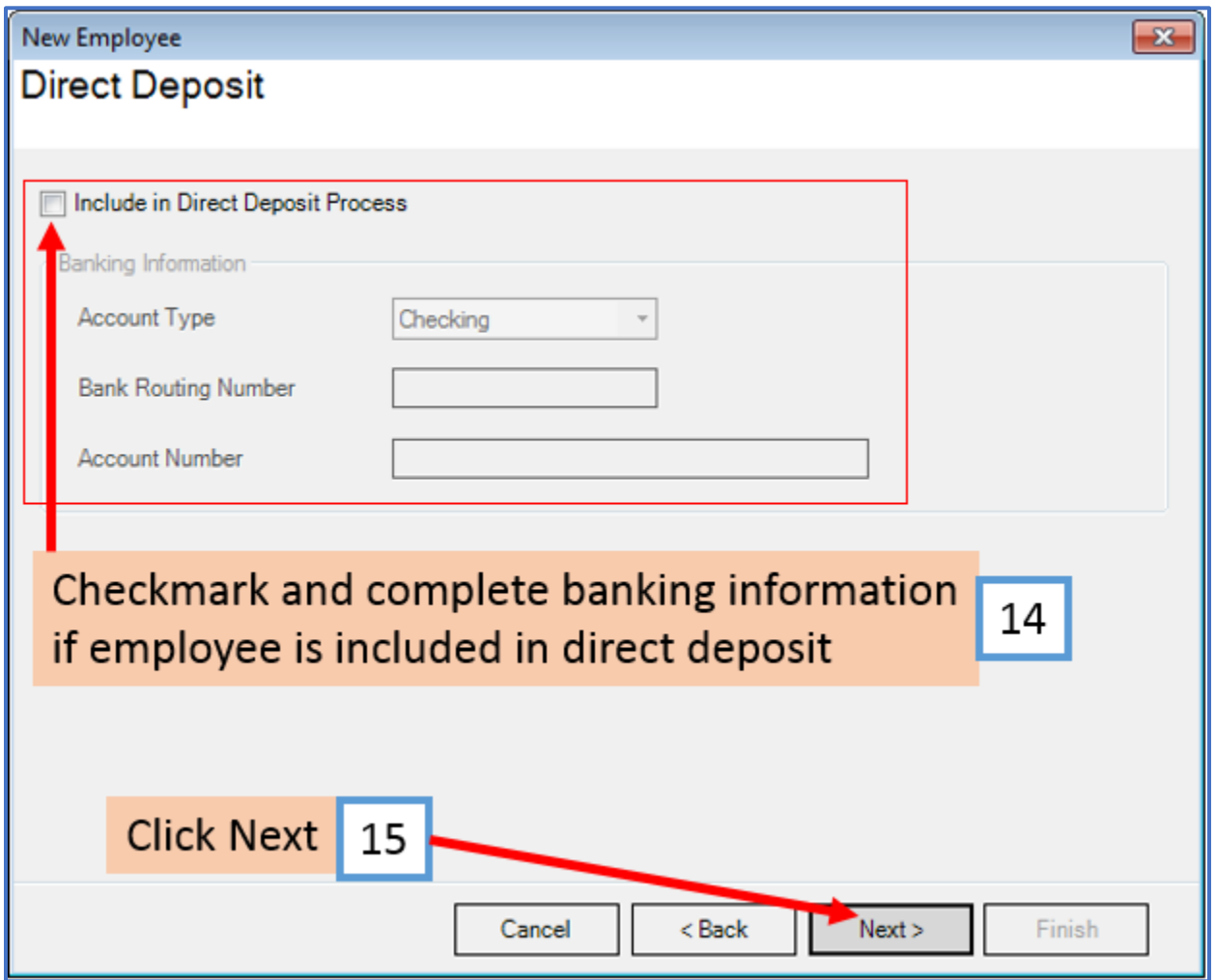

16. Select method of calculating vacation/sick hours and enter hours earned if applicable

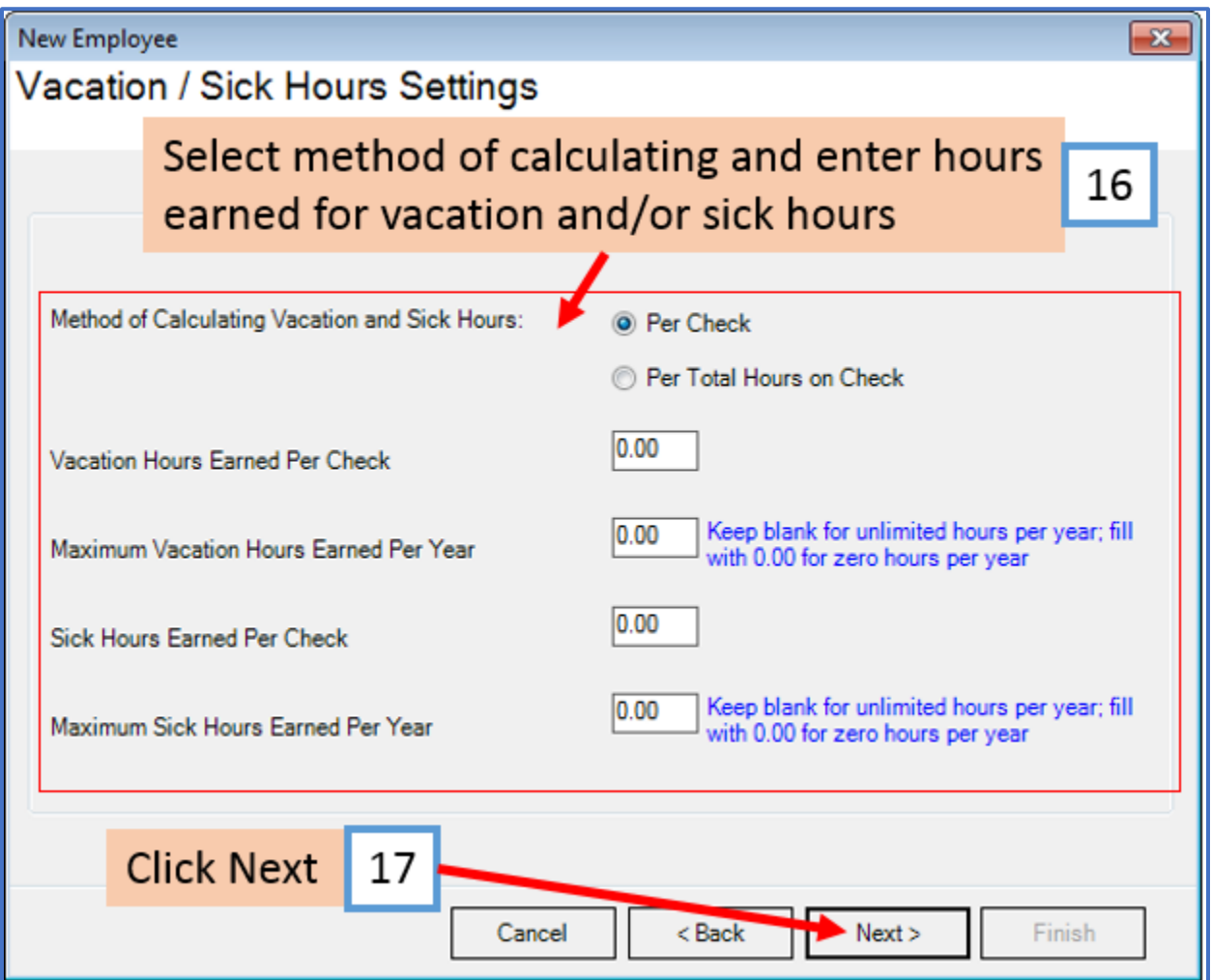

### 18. Click Finish

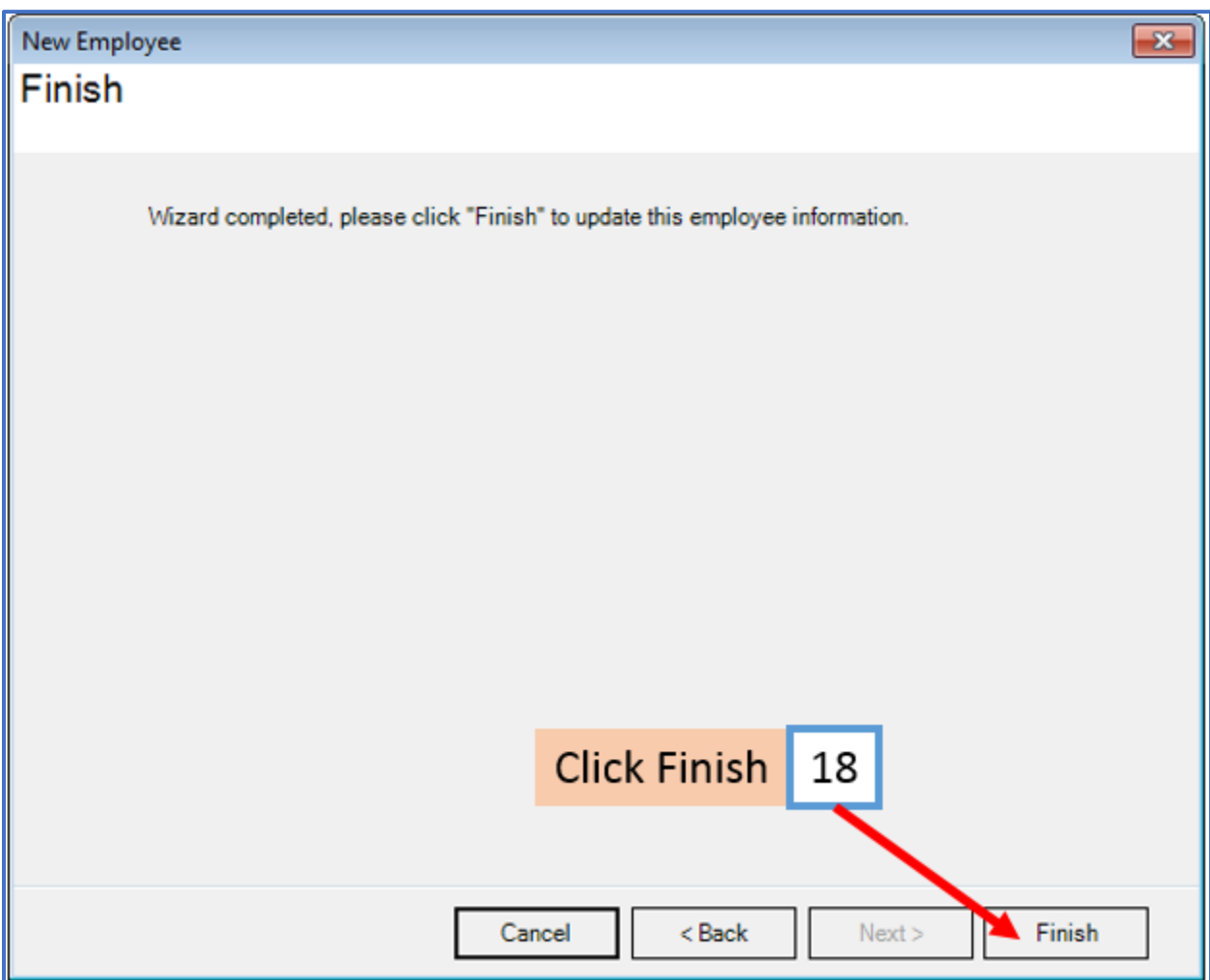

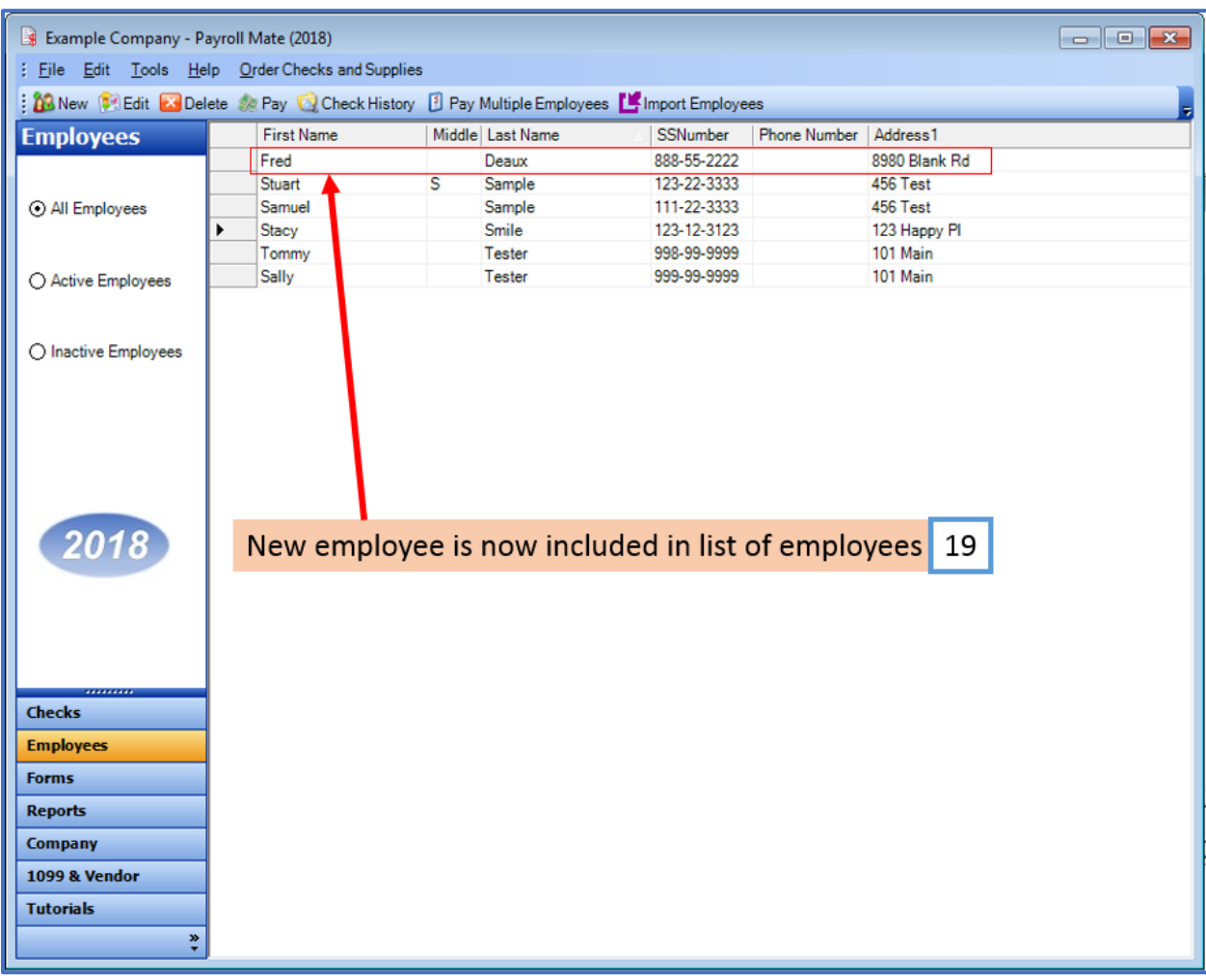

## 19. New employee is now included in the list of employees